## Step-by-Step Guide for FairEntry

Enter all 4-H projects/exhibits by June 27th

1. Go to <https://fairentry.com/Fair/SignIn/17418> 2022 Porter County Fair  $\bullet$ Registration is currently open egistration dates: 8/1/2021 - 8 ≪ **GROWS HERE** View Public Results 4-H Exhibitor and 4-H Staff<br>Sign-In e can't walt to see you at the 2022 Porter County Fairl To help our staff an<br>lumoers prepare, all K-12 4-H members must enter their intended exhibits<br>to the FairlEntry system by June 27th. (Please note the typical deadline 第4-1 Online And for all the latest news from Porter County 4-H, be sure to follow our 2. Select your "Sign in with your 4-H Online account options - the **GREEN** box 3. A separate box will pop up where you can **PURDUE** enter the login email address and password from 4HOnline. il Thave a profile I forgot my pa *(If you don't remember your password, you will need to select the "I forgot my password" option to*   $\vert \cdot \vert$ Role: Family *get a temporary one emailed to you. If your email address has changed, log in using the old email*  Login *address and change it in 4HOnline.)* 4. Click the "Login" box. **1022 Porter County Fa** 5. This will take you to the Welcome screen, where you will need to select the green box to Welcome! "Begin Registration" k you for signing-in with your 4-H Online account **4-H 213 GROWS HERE** For your convenience, the managers of this fair have already<br>Imported some of your 4-H Online records. 4H<sup>online</sup> We noticed you haven't yet registered for the fair. Go To Dashboard Begin Registration  $\odot$ SECTION 1 - EXHIBITORS TAB 2016 Training Fair 6. Choose if you would like to register an individual or a team and click that green boxExhibitors Entries Payment

Do you want to register an Individual?

 $\triangle$  individual

7. Choose the dot next to the name of the 4-H'er you would like to register and then click the green "continue" box.

Please do not create any exhibitors from scratch, as you will not be able to add exhibits for the projects you are enrolled in.

- 8. Answer any required questions and review the exhibitor registration information.
- 9. If applicable, make any necessary corrections (using the edit boxes). Remember that any corrections made here DO NOT transfer back to your 4HOnline Account
- 10.If Additional questions are required by your county, complete the questions and then select the green "Continue" box
- 11.When you are taken back to the Exhibitor information page, click the green "Continue to Entries" button

#### SECTION 2 - ENTRIES TAB

- 12.Click the green "Add an Entry" box to the right of the exhibitor's name
- 13.Click the green "Select" box next to the Department you would like to enter

See the last page of this step-by-step guide for a listing of which Departments/Divisions to use for Exhibit Hall Projects, Mini 4-H, and Animal Project Posters.

14.Click the green "Select" box next to the Division you would like to enter

TIP: Multiple exhibits in Food, Photography, Floriculture, etc.? Enter all possible exhibits so we have plenty of exhibit tags ready for you!

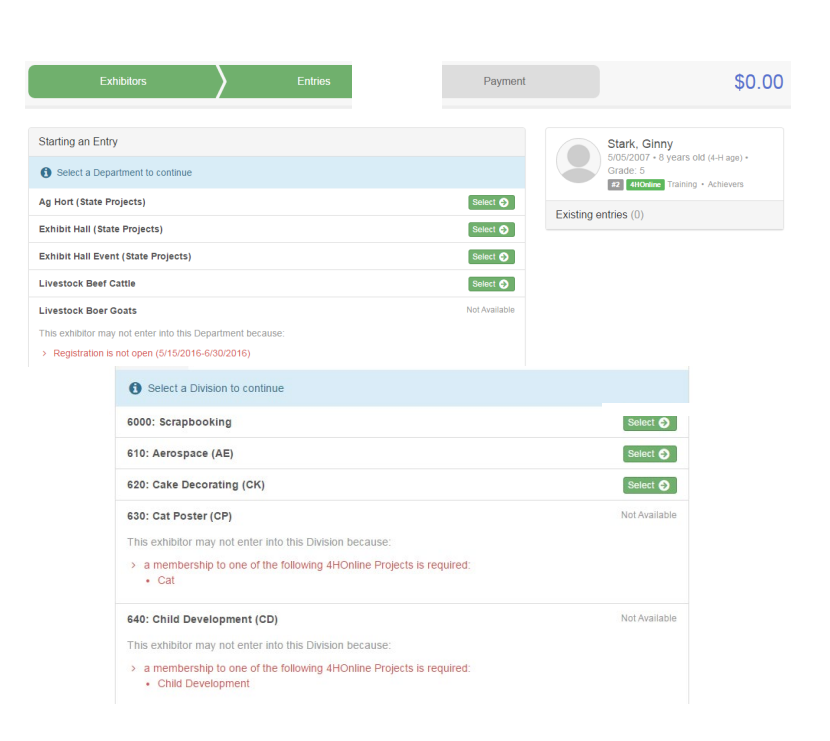

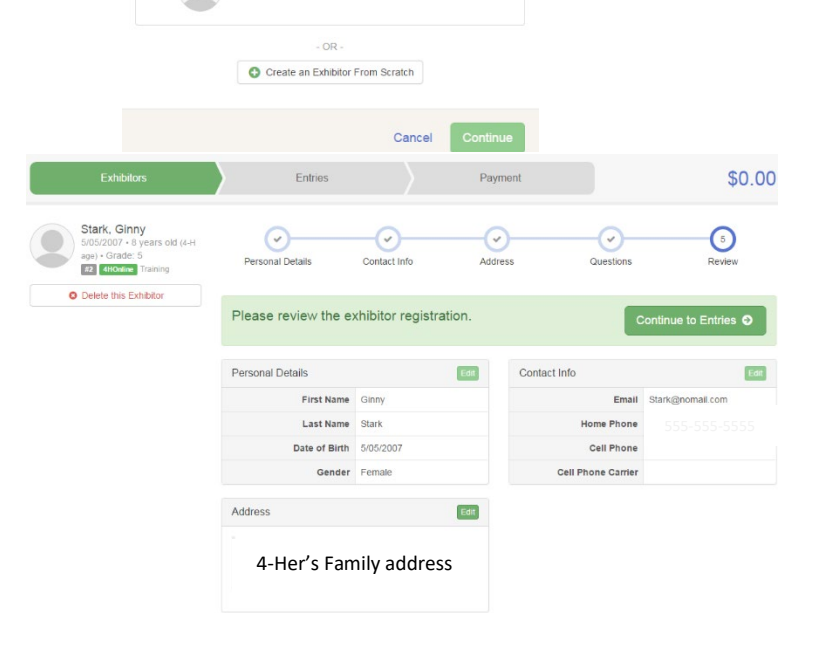

New Individual Exhibitor Select an Existing person to continue

Stark, Byron<br>5/08/2001 - Age 14

Stark, Ginny

Stark, Kim 04 - Age 11

- 15.Click the green "Select" box next to the Class you would like to enter
- 16.Review the selection of the Department, Division and Class. To correct errors in the Department, Division or Class, click the corresponding 'Change' button. Click the green 'Continue' button to move to the next step.
- 17.Select the dot next to the 4-H Club that you belong to and then select the green "Continue" box
- 18.If required, enter in a description of your exhibit and click Continue – *please be specific as this description for non-animal exhibits will be used to distinguish between exhibits, example – don't just type in "photo", type in more description, such as "Butterfly on leaf photo"*
- 19.Answer any Additional Questions required for that entry and then click the green "Continue" box.
- 20.Decide if you would like to:
	- > Add another Entry
	- >Add another Entry in this Division
	- > Register another Exhibitor
	- >Continue to Payment
		- and select that appropriate box

*\*\*\*The payment section is a formality of the system. No payment is needed, but you must go through the steps to submit your entries.*

#### $\circ$  $\left( 2\right)$  $\left( 3\right)$ Club/Chapter Please select the 4-H Club or FFA Selected Club: Achievers 4H 620: Cake Deco  $\circ$ Shooting Sports 4-H Club  $44$ **O** Delete this Entry 2 total clubs are avail

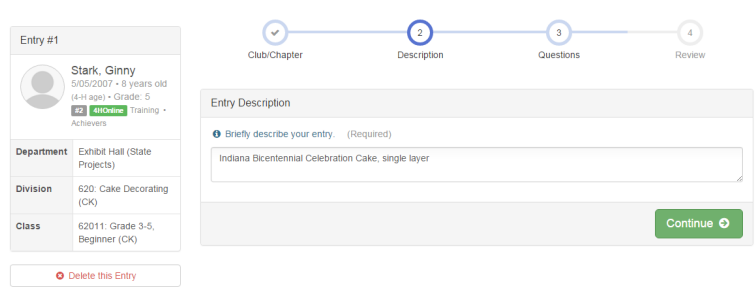

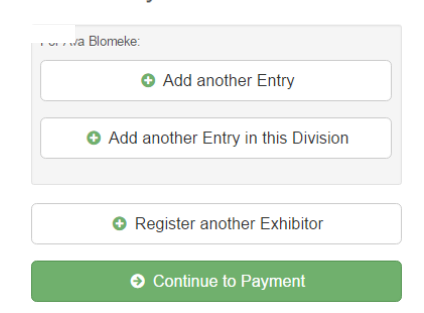

What do you want to do next?

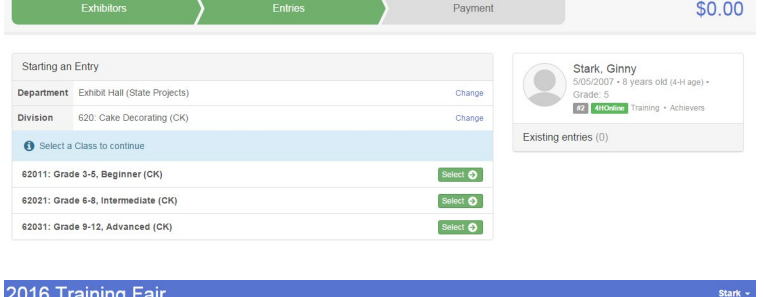

Starting an Entry

 $Fntrv#1$ C

Department Exhibit Hall (State Projects

 $72 | 48$ 

620: Cake Decorating (CK)

62011: Grade 3-5, Beginner (CK

Payment

Continue **O** 

\$0.00

Stark, Ginny

 $R2$  4HOnline

Existing entries (0)

#### ENTERING ANIMALS

21.To register an animal entry from 4HOnline, you will select the white "add an animal" box during the entry process.

Siblings must designate who will be exhibiting which animal at this time – decisions during the FairEntry process are final.

22.A smaller box with two options will pop up. Choose the green "Choose an Existing Animal Record" box to enter an animal that was identified in 4HOnline.

To enter an animal in a project that was NOT due in 4HOnline by May 15th (i.e., Cat, Dog, Pigeons, Poultry, etc.), click "Enter a New Animal Record", and complete all applicable fields on the screen.

23.A list of those animals that you have previously identified in 4HOnline that are eligible for that class are listed. Select the circle next to the animal you would like to enter. Then select the green "Select Animal" box.

24.All of the information about that animal will be pulled over from 4HOnline, so that you can check to make sure that is the correct animal. If you want to switch to a different animal, click on the "Remove From Entry" box. If it is correct, click the green "Continue" box. Then you will be taken to the Additional Questions page listed in step #19.

NOTE: Fair Entry Forms (formerly known as Stall Forms) are not a substitute for online FairEntry! If you do not complete the online FairEntry process you will not exhibit at the fair. Online data is necessary for staff and volunteers to manage the shows and sale. Paper forms were provided for some projects at the request of the superintendents.

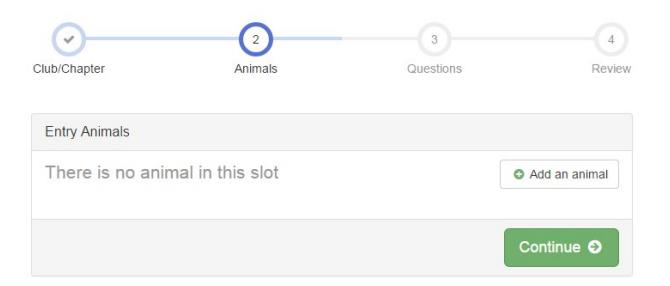

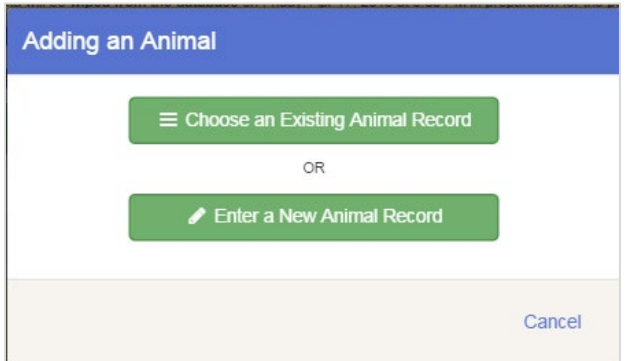

## **Adding an Existing Animal**

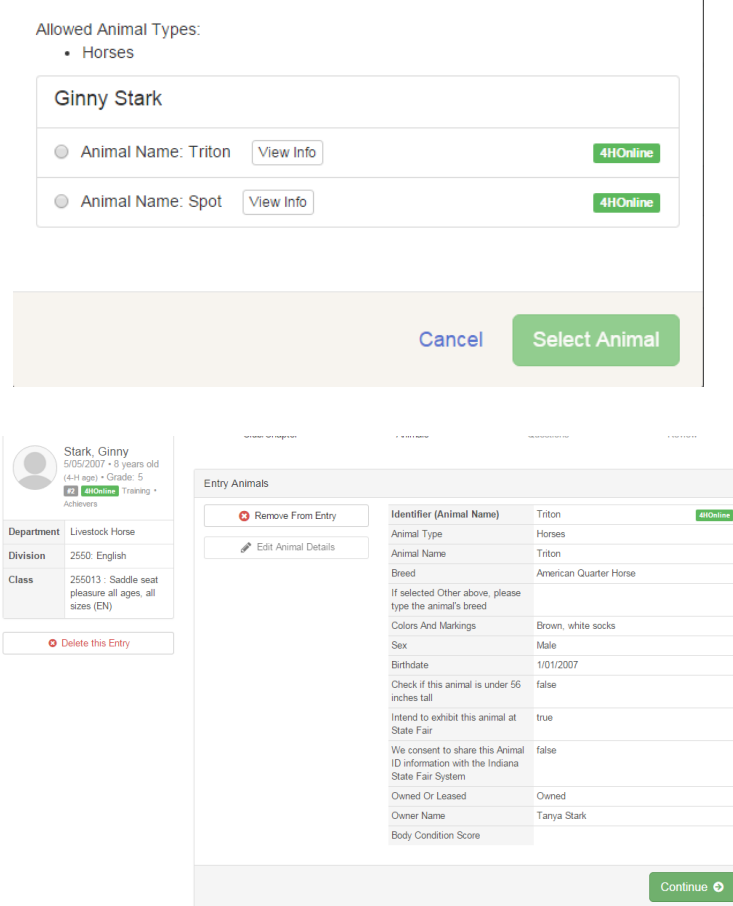

#### SECTION 3 - PAYMENT TAB

*\*\*\*The payment section is a formality of the system. No payment is needed, but you must go through the steps to submit your entries. It is best to enter all entries for all exhibitors in your family before completing the Payment and submission steps.*

- 25. Review your invoice, either in summary format or detail format. If it looks correct, click the green "Continue" box. If not, go back to the entries tab and fix what you need to.
- 26.Select the green "Continue" box. *\*\*There are no fees for 4-H exhibits.*
- 27.Confirm your entries one last time. You can see a summary of exhibitors in your family, or their entries in detail. Make sure all entries for each exhibitor in your family are listed before you submit the entries.

#### NOTE: Once you hit submit, you cannot edit your entries.

- 28.Click Continue to confirm and submit your entries.
- 29. Click the Submit button to submit your entries.
- 30. You will receive a "Thanks!" message. You can choose the button to "Visit Dashboard" to see your entry.

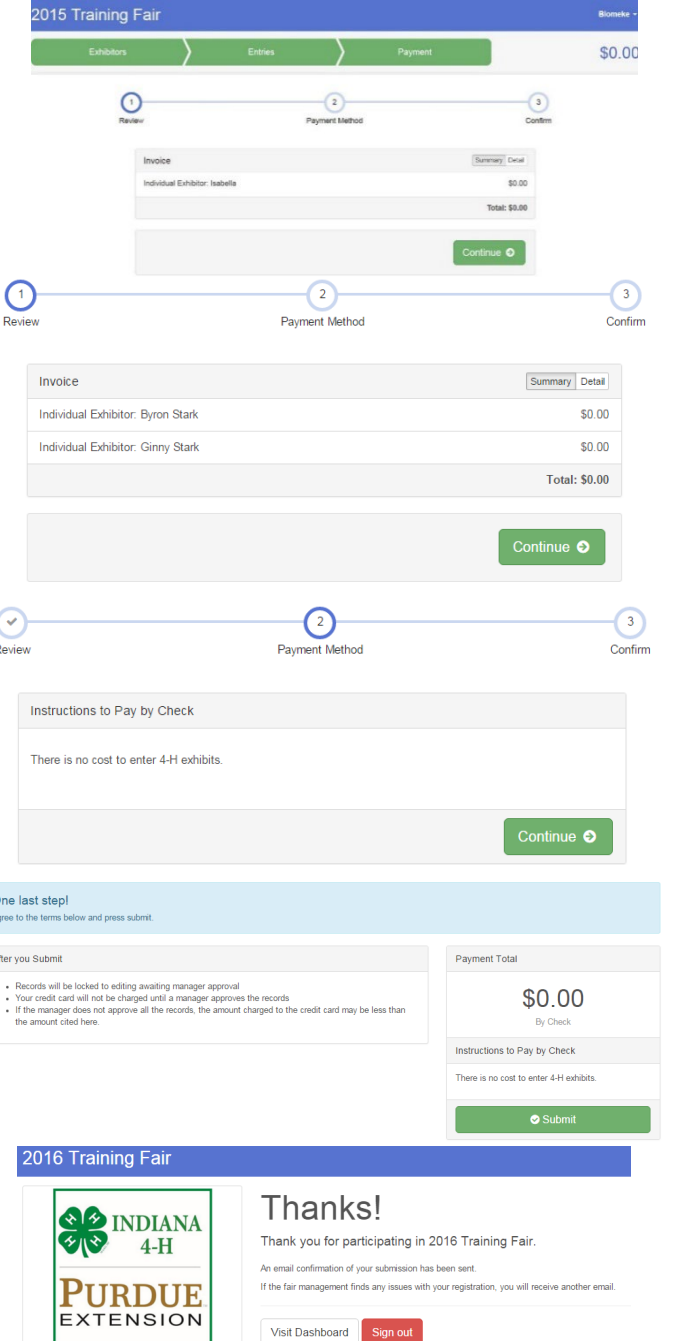

You will receive an email from FairEntry after you submit your entries. You will also receive an email from FairEntry letting you know if your entry was approved or rejected by County Extension staff. If part of your entry was rejected, a reason will be listed and you will be able to correct and resubmit the entry by June 25<sup>th</sup>.

If after entering your animals, you feel you have made a mistake, please contact Angel at the Extension Office (465-3555, [amleuck@purdue.edu\)](mailto:amleuck@purdue.edu) to check for you. The sooner we correct it, the less the chance of confusion when you arrive at the fair.

# Exhibit Hall Projects, Mini 4-H, & Animal Project Posters

### The following list will help you enter your exhibits in the correct Departments/Divisions in FairEntry

In the FairEntry system, Exhibit Hall Projects are divided into multiple "Departments".

- Exhibit Hall Group 1 includes our county-only projects.
- Exhibit Hall Group 2 includes projects and animal project posters (e.g., Cat, Dog, Poultry, Rabbit, etc.) with State Fair entries and connects to the State Fair system.
- Exhibit Hall Garden includes the Garden project and connects to the State Fair system.
- The Mini 4-H Department includes  $all$  projects for K-2<sup>nd</sup> 4-H members, including Showmanship classes.

## **Exhibit Hall – Group 1**<br>American Heritage

Aquatic Science Arts & Crafts: Basket Weaving Arts & Crafts: Candles Arts & Crafts: Ceramics Arts & Crafts: Decorations Arts & Crafts: Fine Arts: Drawing Arts & Crafts: Fine Arts: Painting Arts & Crafts: Gift Wrapping Arts & Crafts: Holiday Ornaments Arts & Crafts: Homemade Toys Arts & Crafts: Jewelry Arts & Crafts: Latch Hook Arts & Crafts: Leather Arts & Crafts: Lego Arts & Crafts: Miscellaneous Basic Craft Arts & Crafts: Models: Model – Miscellaneous Arts & Crafts: Models: Model Airplanes Arts & Crafts: Models: Model Bridges Arts & Crafts: Models: Model Cars Arts & Crafts: Needlework Arts & Crafts: Scrapbooking Bicycle **Collections** Crops: Corn, Forages, Small Grains, Soybeans Farm Scene Fire Safety & Safety Foods: Barbecue Foods: Heirloom Recipes Garden: Container Gardening Herpetology Intro to Horses Junior Leaders Leadership Music Nature Discovery Recycling Small Animal

#### Beekeeping Cake Decorating Cat Poster Child Development Computer (Robotics enter here) Consumer Clothing Creative Writing **Demonstration** Dog Poster Electric Entomology Fashion Revue **Floriculture** Foods, Baked Foods, Preserved Forestry Genealogy Geology Health Home Environment Informative 4-H Presentation Lawn and Garden Tractor Operator Skills Lawn and Garden Tractor Safety Education (Poster) Llama-Alpaca Poster Photography Poultry Poster Professional Persuasive Presentation Public Speaking Rabbit Poster Sewing Construction, Non-Wearable Sewing Construction, Wearable Shooting Sports Small Engine Soil & Water Sportfishing Tractor Operator Skills Tractor Safety Education (Poster) Veterinary Science Weather & Climate Science

**Exhibit Hall – Group 2**<br>Aerospace

Wildlife